## xello

# **Cómo solicitar una transcripción**

Usa esta guía rápida para conocer cómo solicitar una transcripción y luego hacer un seguimiento en Xello. Una vez que hayas hecho la solicitud, tu institución enviará la transcripción a las universidades de tu elección.

### **1 Accede a las herramientas de planificación de educación superior**

En la parte superior de la página, haz clic en **Enlaces rápidos** y luego en **Planificación de educación superior**.

En esta página verás todas las solicitudes que estás siguiendo, junto con las becas locales. También puedes consultar los temas relacionados con la planificación de educación superior en el Centro de conocimiento.

### $\Delta_{\rm{max}}=d^2$  .  $\mathbf{Q} \ \odot \ \ \blacksquare$ xello  $\overline{\bullet}$  $\bigcap$  Hola Enlaces rápidos **GOSTIN**

#### **2 Crea una solicitud para seguirla**

Comienza por crear una solicitud para seguir en Xello. Aquí es donde debes hacer las solicitudes de transcripciones y de cartas de recomendación. También puedes usar este rastreador para ver el progreso de tus solicitudes.

Haz clic en **Crea tu primera solicitud** para elegir la universidad que quieres empezar a seguir. Usa la barra de búsqueda para buscar una institución o selecciona una que hayas guardado. Una vez que hayas seleccionado una institución, agrega detalles, como la fecha límite, el tipo y el método de ingreso de la solicitud.

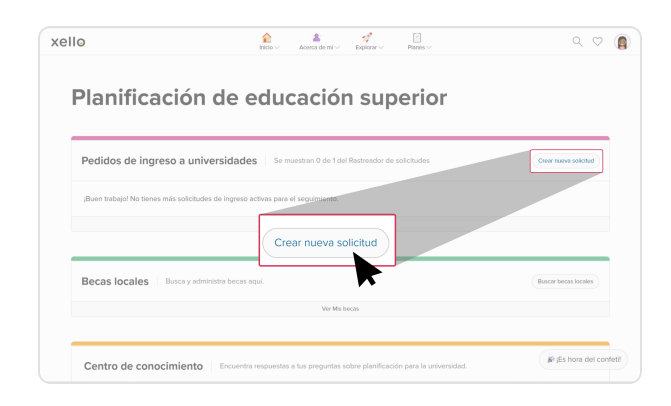

### **3 Envía una transcripción**

Una vez que hayas creado el rastreador para la universidad, verás la **lista de verificación de solicitud** para esa institución. Usa la lista de verificación para mantenerte al tanto de las tareas que debes completar para la solicitud.

Junto a **Transcripción**, haz clic en **Solicitud**. De esta manera, se enviará una solicitud al consejero o administrador que está a cargo de las transcripciones de tu institución, quien enviará la tuya a la universidad. Verás una notificación en el recuadro Transcripción que te indicará que se envió tu solicitud.

### **4 Comprueba el progreso**

Comprueba el progreso de tu solicitud de transcripción para ver las actualizaciones sobre cuándo tu institución la procesó o la envió o para conocer en qué etapa se encuentra dentro de la universidad.

Para consultar el estado, abre el rastreador de solicitudes de ingreso a universidades que creaste. Junto a **Transcripción**, haz clic en el menú desplegable y selecciona **Hacer seguimiento de transcripción**. Aquí podrás ver todas las actualizaciones de tus solicitudes de transcripciones.

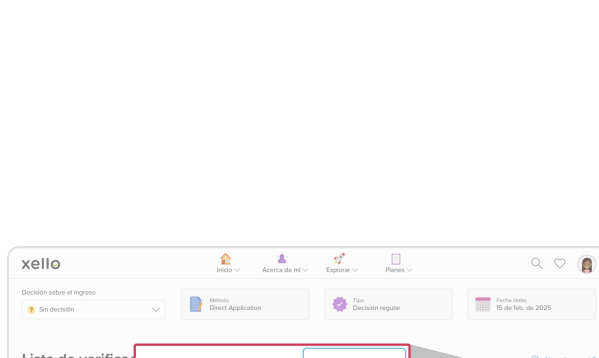

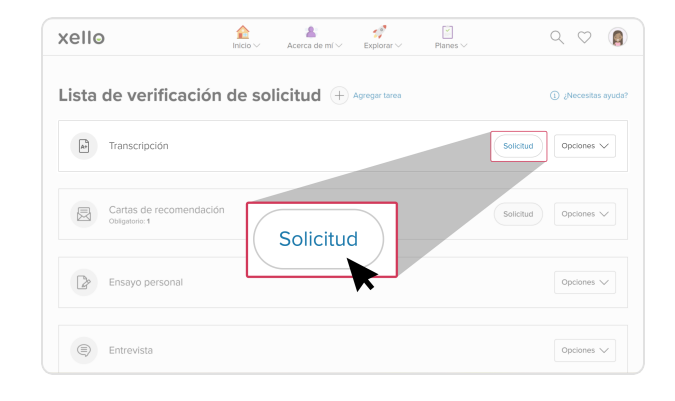

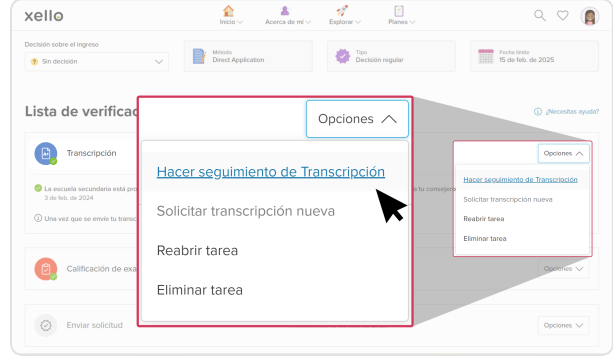